## **PERMITIR ESCRITORIO REMOTO EN CORTAFUEGOS DE ANTIVIRUS ESET**

1.- Accedemos al menú de "CONFIGURACIÓN" del antivirus. Seleccionamos la opción de "Red".

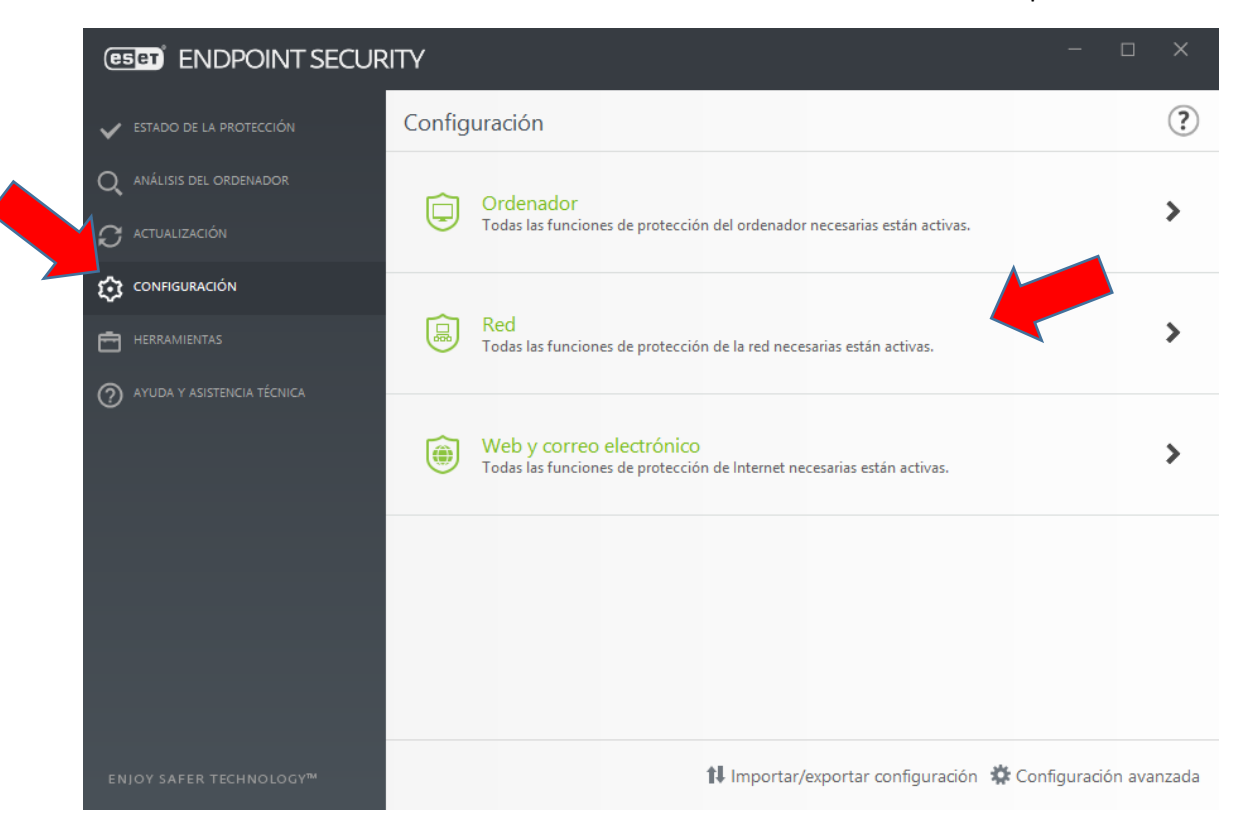

2.- Seleccionar la opción "Configurar..." del Cortafuegos.

![](_page_0_Picture_56.jpeg)

3.- Desplegamos el menú de la opción "Avanzado". Pulsamos la opción de "Editar" del apartado de "Zonas"

![](_page_1_Picture_37.jpeg)

## 4.- Seleccionamos "Zona de confianza" y pulsamos el botón de "Editar"

![](_page_1_Picture_38.jpeg)

## 5.- Incluimos la red de la VPN 172.17.17.0/24

![](_page_2_Figure_1.jpeg)

7.- Salimos pulsando repetidamente el botón "Aceptar", hasta que se aplique la nueva política en el firewall del antivirus Eset.